# **Panasonic**

# 操作説明書

# Software Control Panel AV-SF10

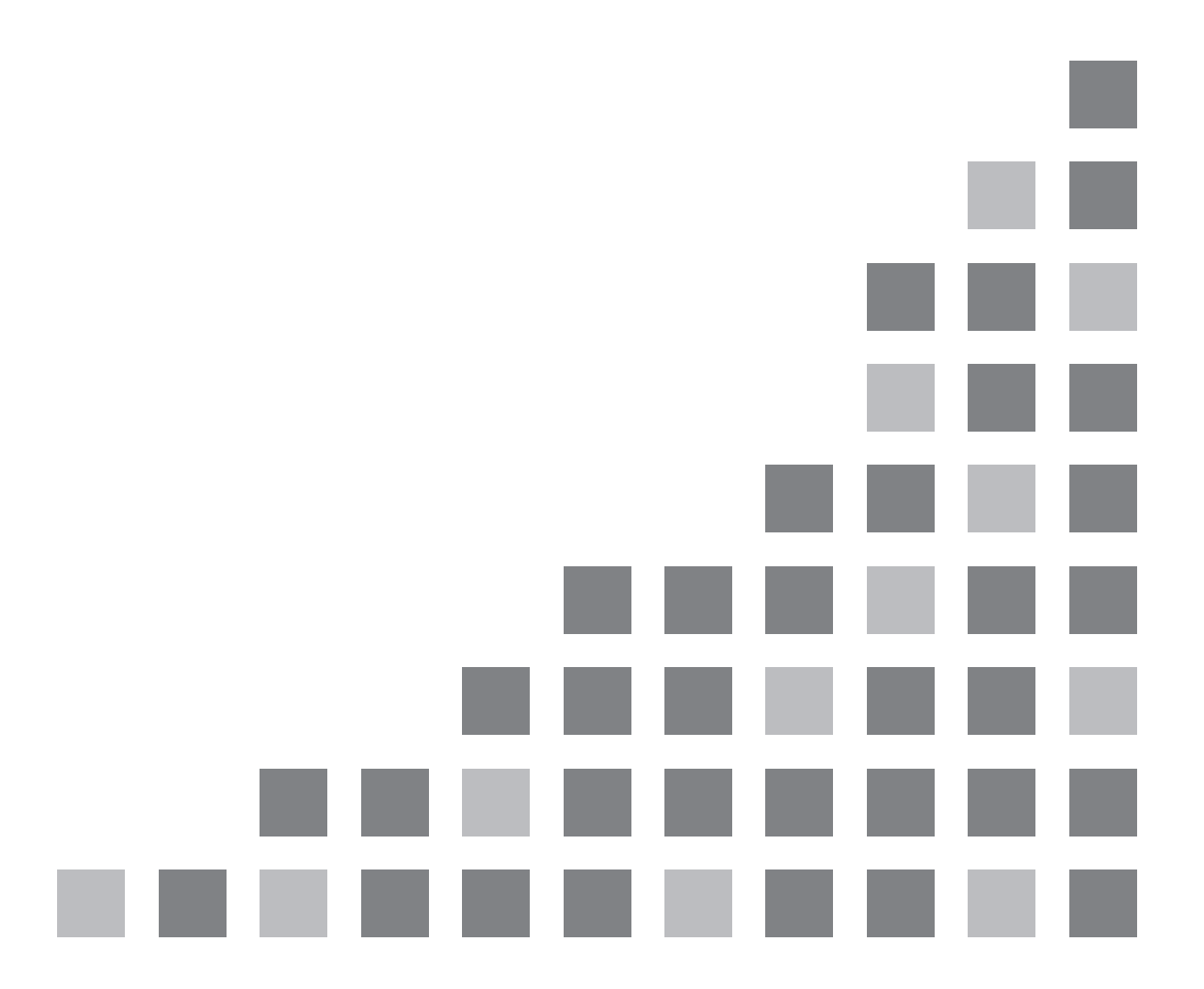

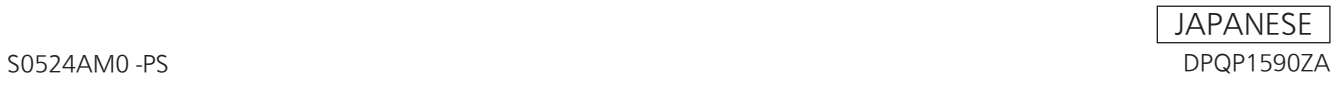

#### 目次

**College** 

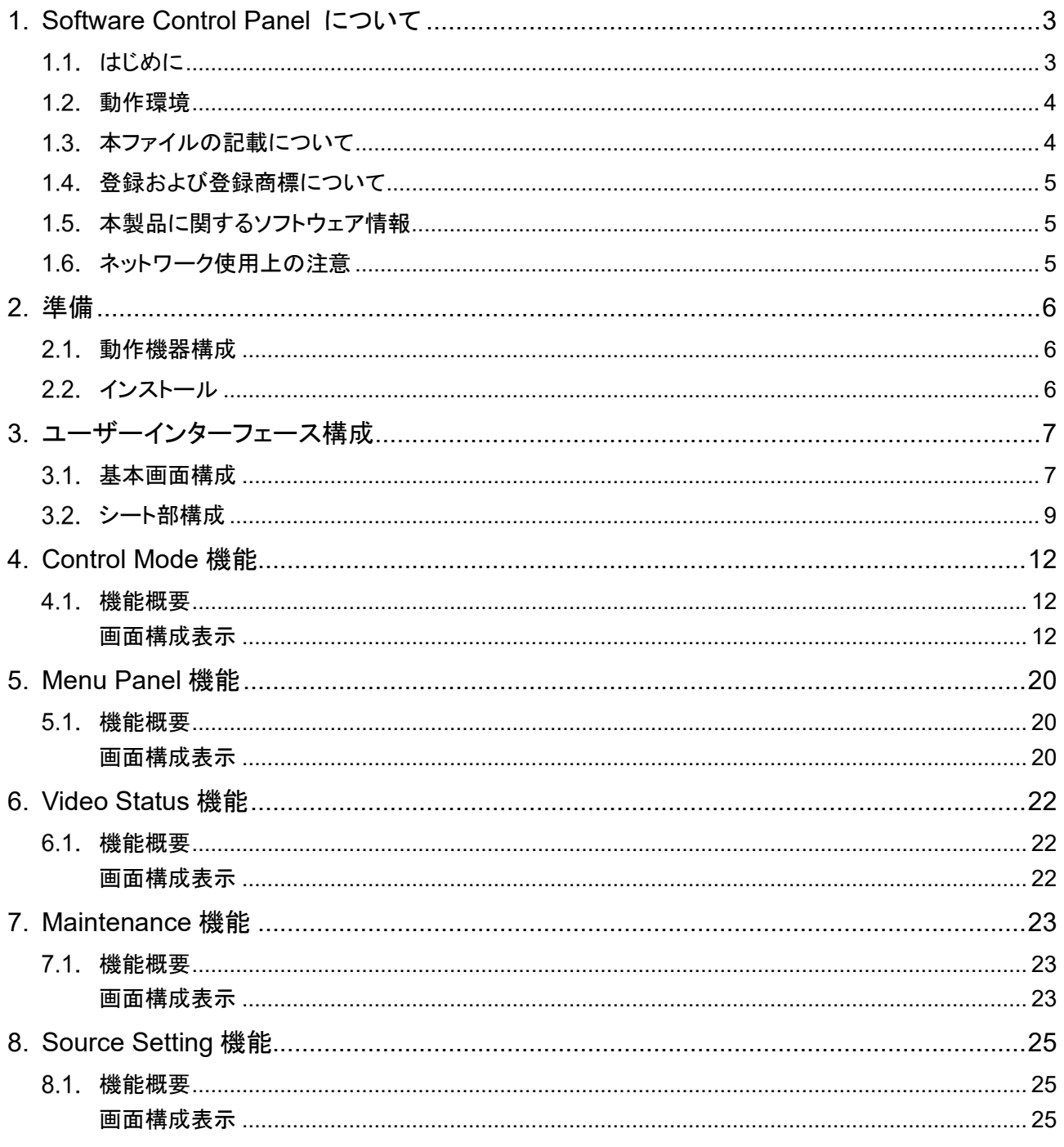

# **1. Software Control Panel** について

## 1.1. はじめに

Software Control Panelは、Windows と Mac上で動作する AV-HSW10用アプリケーションソフトウェアです。 本ソフトウェアを使って、AV-HSW10 を制御し、映像素材を確認しながら PGM、PVW等の映像バスに対して素 材切替、キーのオン・オフ、静止画のアサイン制御、全素材一覧表示などができます。

本ソフトウェアの主な機能は次の通りです。

#### 【バックグラウンドトランジション、ワイプ操作】

#### 1. バス及び素材の選択

PGM、PVW及びKEY1、KEY2のバスを選択し、各バスの素材を表示、選択することが出来ます。素材表 示は、その素材に応じて動画、もしくは静止画で表示されます。

#### 2. トランジション操作

- トランジション対象として BKGD,KEY1 から選択し、トランジション操作を行うことが出来ます。
- トランジションタイプの設定 MIX,WIPE からトランジションタイプを設定します。
- ワイプ方向選択 トランジション実行時にワイプする方向を選択します。 BKGD を選択した場合は N(Normal)、N/R、R(Reverse)の選択ができます。 KEY1 を選択した場合は N(Normal)、R(Reverse)の選択ができます。
- トランジション実行 フェーダー操作、AUTO(オートトランジション)もしくは CUT(瞬時にトランジション)のいずれかによるト ランジションを実行します。AUTO、CUT は BKGD にのみ有効です。
- トランジションパターンの選択 トランジションパターンとして<1、2>の各ボタンで切り替えられる複数のページに表示される 16 パター ンの中から一つを選択します。

#### 【**KEY** オペレーション】

- 各キーに対するトランジションによる実行**/**解除が行えます。
- 各キーで設定されている素材の設定情報を表示します。
	- 素材サムネイル
	- トランジションタイプ、トランジション時間
- 3. 各キーのトランジション時間を変更できます。
- **KEY1** のトランジションタイプを変更できます。

#### 【メモリオペレーション】

- **SHOT MEM**、**Still**(静止画)メモリの情報表示、選択が出来ます。
	- SHOT MEM(ショットメモリ):サムネイルまたは名称、番号の表示、名称の変更、サムネイルクリックで 再生。
		- Still(スチルメモリ):サムネイル、名称表示。
- **Still** の **PC** 及び **AV-HSW10** の内蔵ストレージからの呼び出しが行えます。

#### 【メニューパネルオペレーション】

メニューパネル上のメニュー画面が表示され、操作することが出来ます。

#### 【素材映像ステータス表示】

入力素材**(SDI/HDMI/IP** 各入力**)**、出力素材**(SDI/HDMI/IP/UVC** 各出力**)**、各バス素材、**MV** 素材のサムネイル、 名称表示が可能です。

#### 【メンテナンス機能】

本ソフトウェアと接続する **AV-HSW10** の検索と接続、時刻同期を行えます。

## 動作環境

本ソフトウェアの動作環境については、当社 Web サイト

(https://eww.pass.panasonic.co.jp/p2ui/guest/ShowInitTopPage.do 「ソフトウェア ダウンロード」)をご参照 ください。

## 1.3. 本ファイルの記載について

本ファイルは Windows/Mac 共用となっております。特に注釈がない限り、記載内容は Windows と Mac で共 通です。

本ファイルで用いている画面写真は Windows のものです。画面構成の大半は Windows と Mac で共通ですが、 以下の部分に違いがあります。

#### ● ウィンドウ上部の「最小化】「最大化」「閉じる」ボタン

Windows と Mac では、表示状態、表示位置が異なります。

- 本ファイル内のイラストや画面表示は、実際と異なる場合があります。
- 本ファイルでは、パーソナルコンピューターを「PC」と記載しています。

# 1.4. 登録および登録商標について

- Microsoft、Windows は、米国 Microsoft Corporation の、米国、日本およびその他の国における登録商 標または商標です。
- Mac、macOS は、米国およびほかの国々で登録された Apple Inc. の商標です。
- その他、本文で記載されている各種名称、会社名、商品名などは各社の商標または登録商標です。なお、 本文中では TM、 ®マークは明記していません。

# 1.5. 本製品に関するソフトウェア情報

本製品には、MIT,LGPL,BSD,Ms-PL 及び MPL/GPL/LGPL に基づきライセンスされるソフトウェア及び下記個 別ライセンスによるソフトウェアが含まれています。

Libpng: http://www.libpng.org/pub/png/libpng.html jQuery: https://jquery.org/license/ jQuery UI: https://github.com/jquery/jquery-ui/blob/master/LICENSE.txt

# 1.6. ネットワーク使用上の注意

ご使用のネットワーク環境によっては、正しく動作しない場合があります。その際はネットワーク環境の見直しを お願いします。

# **2.** 準備

## 動作機器構成

本ソフトは下記のような機器構成で動作するものです。

- 1) PC : 本ソフトが動作します。キーボード、マウスにより操作します。
- 2) PC モニタ: Full HD(1920x1080)画素のモニタです。モニタにタッチパネル機能がある場合には、PC のマ ウスクリック操作の代わりにタッチパネルでタッチ操作することが可能です。
- 3) AV-HSW10:スイッチャー本体です。PCと本体背面の<LAN>端子をネットワークで接続します。

#### **<**ノート**>**

- AV-HSW10 に接続可能な PC は、1 台です。
- ノート PC のようなモニタを内蔵した PC をお使いになる場合には、そのモニタの表示解像度が 1920x1080 以上であることをご確認の上、1920x1080(もしくは 1920x1200)の設定でご利用下さい。
- PC の状況によっては、素材を表示する際に、画像がコマ落ちしたり、黒や白の画像が出たりする場合があり ます。

## 2.2. インストール

Web サイトから、お使いになる OS 環境に応じた圧縮パッケージを取得し、これを展開します。展開した Installer を起動し、画面の指示に従ってインストール作業を実行してください。 詳細は AV-SF10 導入手順書をご確認ください。

# **3.** ユーザーインターフェース構成

### 基本画面構成

基本画面構成は、以下の 3 種類の画面からなります。

#### A 情報表示部:

1. Connect アイコン: AV-HSW10 との接続状況を示します。赤点灯で接続断、緑点灯で接続中を示します。

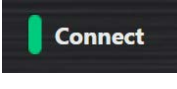

**<**ノート**>**

- Connect アイコンが接続断状態を示す赤色点灯に一旦なると、例え接続状態が復旧しても、自動で は接続中状態に復帰しません。メンテナンス画面から IP アドレス表示を確認の上、改めて Connect ボタンクリックで再接続して下さい。
- 2. Alarm アイコン:

AV-HSW10 の Alarm 状態を表示します。無点灯は、Alarm が発生していないことを示し、赤点灯で Alarm が発生していることを示します。Alarm 発生時は右側に Alarm 種別が表示されます。

Alarm [Fan stop]

3. Operation ボタン:

各モードでユーザー操作の有効/無効を設定するボタンです。

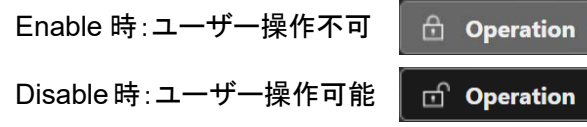

4. Exit ボタン:

本ソフトウェアを終了します。

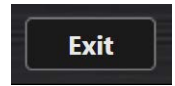

Exit ボタンをクリックすると、下図のような確認ダイアログを表示します。OK ボタンをクリックすると、本 ソフトウェアを終了します。

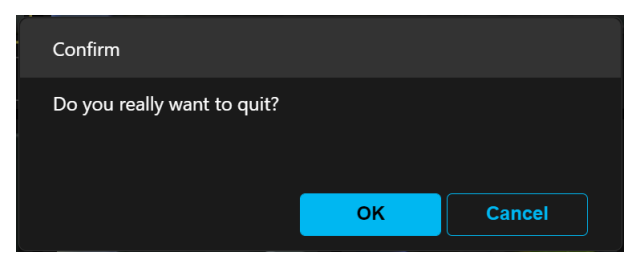

#### 2 モード選択部:

1. モード選択ボタン:

Control Mode/Menu Panel/Video Status/Maintenance/Source Setting モードのいずれかの選択を 行います。

2. Mode Lock ボタン:

モード選択ボタンの実行可否を設定するボタンです。

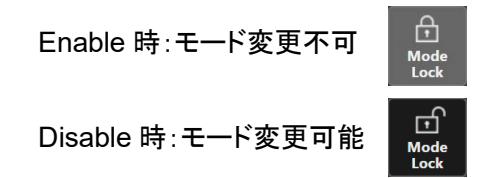

#### 3 シート部:

B モード選択部のモード選択ボタンクリックに応じた画面を表示する領域です。

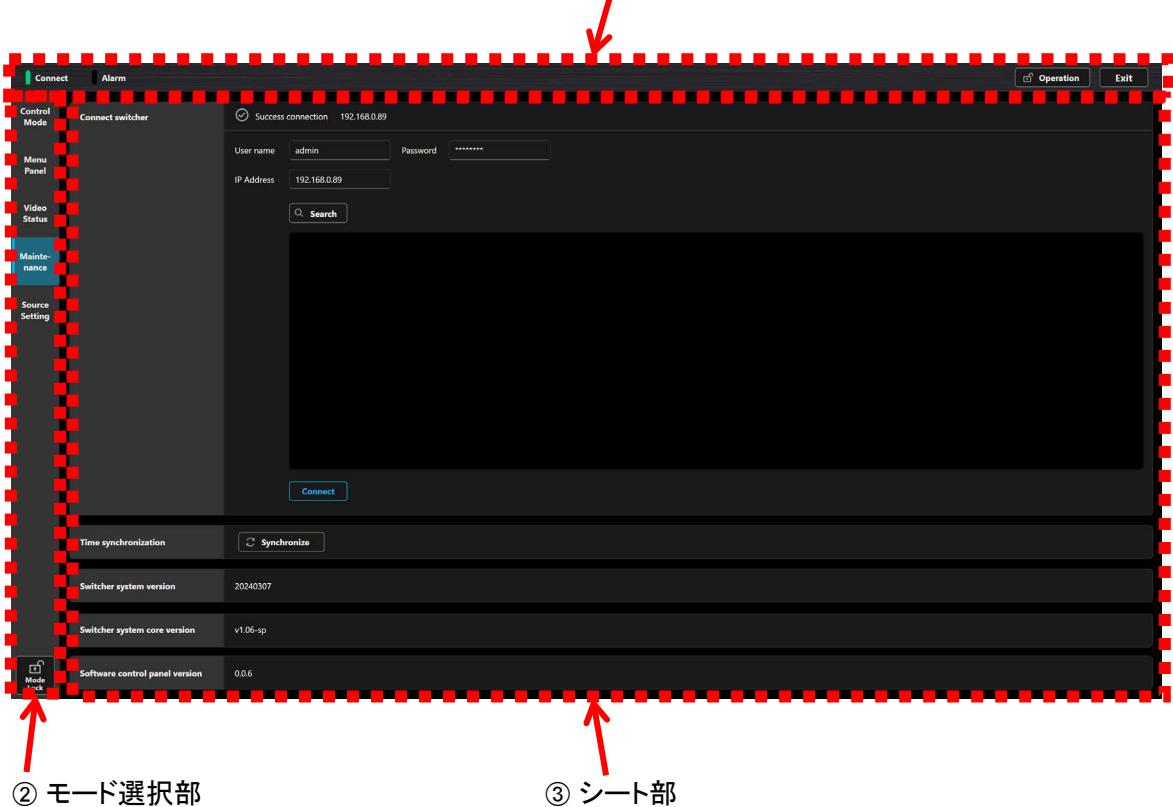

A 情報表示部

## 3.2. シート部構成

モード選択ボタンのクリックに対応した画面が表示されます。

**Control Mode** 画面**: AV-HSW10** の映像素材を確認しながら、スイッチング等機能を操作する画面です。

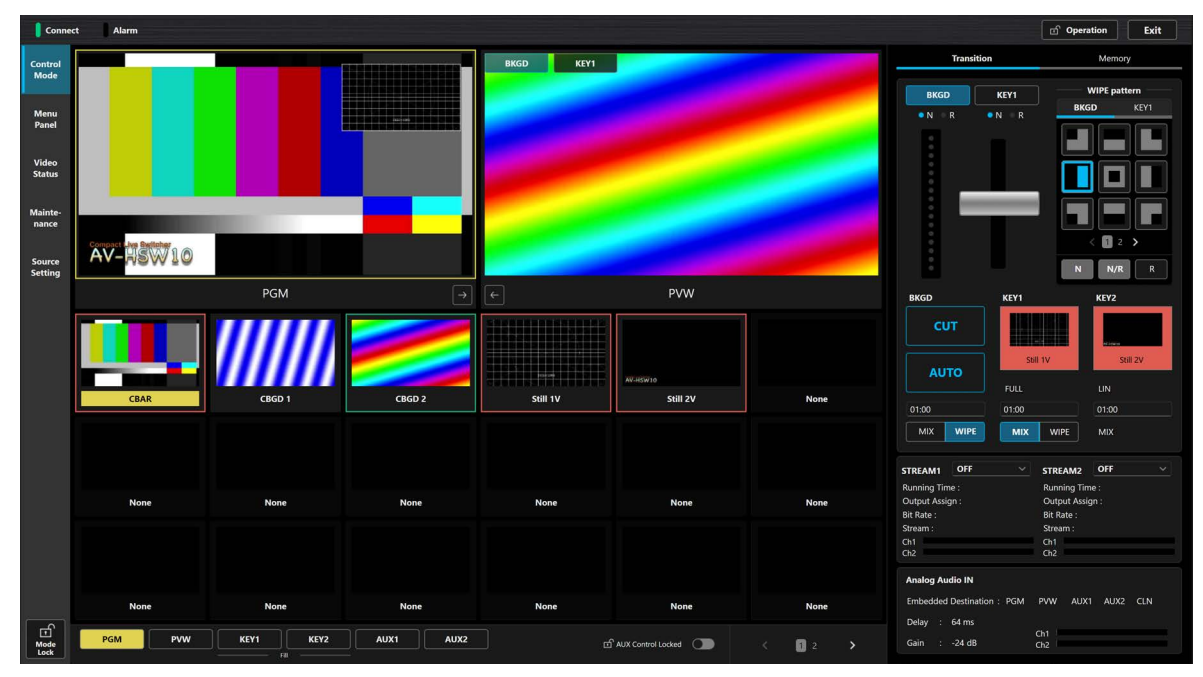

**Control Mode画面** 

**Menu Panel** 画面: **AV-HSW10** 本体の出力先に表示されるメニュー画面を表示します。また、左部に内部バ スの各映像のサムネイル表示、及び左上部に **2** 画面分、選択したバス映像の拡大サムネイル表示を行いま す。

| <b>Connect</b><br>Alarm                                                                                                    |                                    | $\textcircled{f}$ Operation |
|----------------------------------------------------------------------------------------------------|------------------------------------|-----------------------------|
| Control<br>Mode                                                                                                    | Status<br>Menu                     |                             |
|                                                                                                    |                                    |                             |
| Menu<br>Panel                                                                                                    | $\rightarrow$<br>[1] WIPE          |                             |
| <b>XV-MSW10</b><br>Video                                                                                                    | $\mathcal{P}$<br>$[2]$ CBGD        |                             |
| <b>Status</b><br>PGM                                                                                                    | [3] Key<br>ゝ                       |                             |
| Mainte-                                                                                                    | [4] ChromaKey                      |                             |
| nance                                                                                                    | [5] Time                           |                             |
| Source<br><b>Setting</b>                                                                                                    | [6] Still<br>ゝ                     |                             |
|                                                                                                    | [7] Shot Memory                    |                             |
| PVW                                                                                                    | [8] XPT Assign<br>$\mathcal{P}$    |                             |
|                                                                                                    | $\mathcal{P}$<br>[9] MultiView     |                             |
|                                                                                                    | Ŷ.<br>[10] Input                   |                             |
|                                                                                                    | [11] Output<br>⋋                   |                             |
| PGM<br>PWW                                                                                                    | [12] Config                        |                             |
|                                                                                                    | [13] System                        |                             |
| <b>AV-189710</b>                                                                                                    | [14] Project                       |                             |
| CLN<br>Key out                                                                                                    | [15] Ancillary/Audio               |                             |
|                                                                                                    | [16] Network                       |                             |
|                                                                                                    | [17] External Interfaces           |                             |
|                                                                                                    | [18] USB Memory<br>⋋               |                             |
| $\fbox{ \begin{tabular}{ c c } \hline & \multicolumn{1}{ c }{ \hline \multicolumn{1}{ c }{ \hline \multicolumn{1}{ c }{ \hline \multicolumn{1}{ c }{ \hline \multicolumn{1}{ c }{ \hline \multicolumn{1}{ c }{ \hline \multicolumn{1}{ c }{ \hline \multicolumn{1}{ c }{ \hline \multicolumn{1}{ c }{ \hline \multicolumn{1}{ c }{ \hline \multicolumn{1}{ c }{ \hline \multicolumn{1}{ c }{ \hline \multicolumn{1}{ c }{ \hline \multicolumn{1}{ c }{ \hline \multicolumn{$ | $\mathcal{P}$<br>[19] Color Adjust |                             |

**Menu Panel**画面

**Video Status** 画面: **AV-HSW10** の全入力素材、全出力映像、内部素材(**Still** など)、**BUS**、**AUX**、マルチビ ュー映像素材表示を行います。

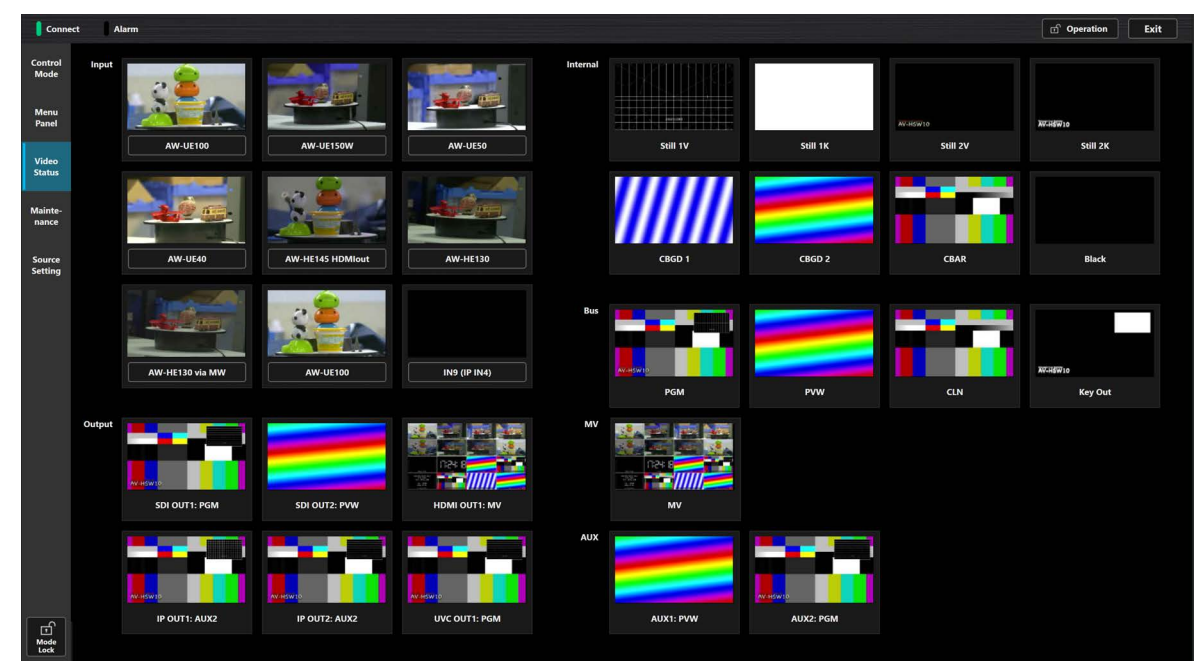

**Video Status**画面

**Maintenance** 画面: 接続する **AV-HSW10** 本体の検索、**IP** アドレス設定、ソフトウェアバージョン表示、**PC** と の時刻同期を行います。

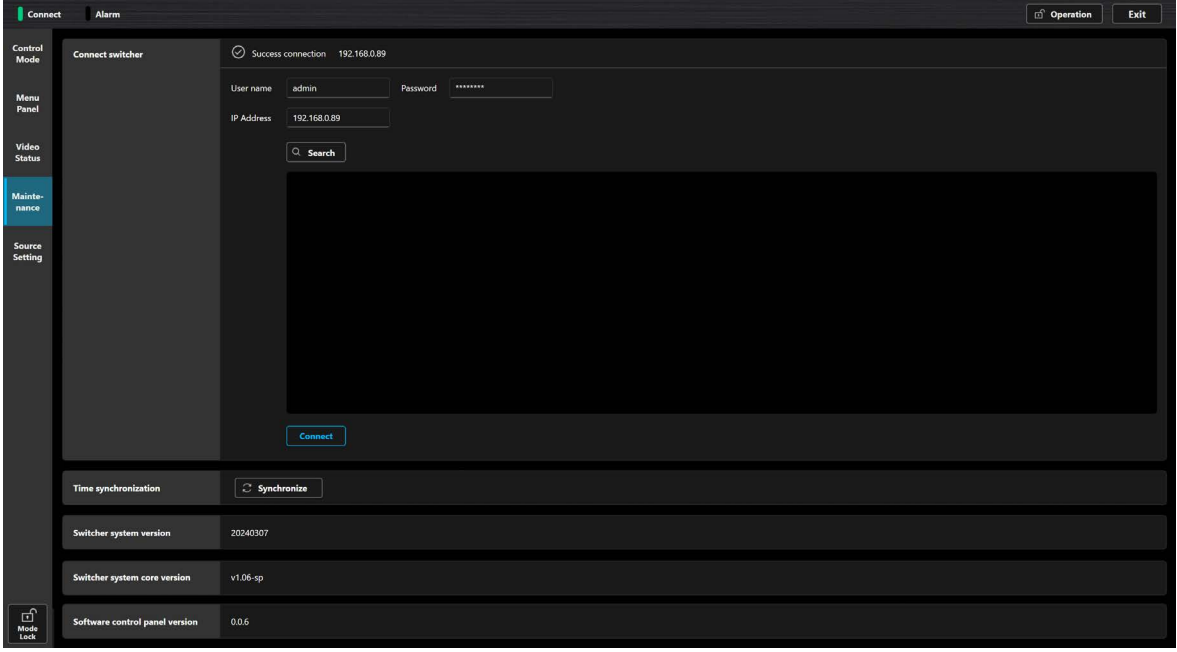

**Maintenance**画面

**Source Setting** 画面: **Control Mode** 画面下部に表示される素材アサイン部に対し任意の入力素材の割り 当てを行います。

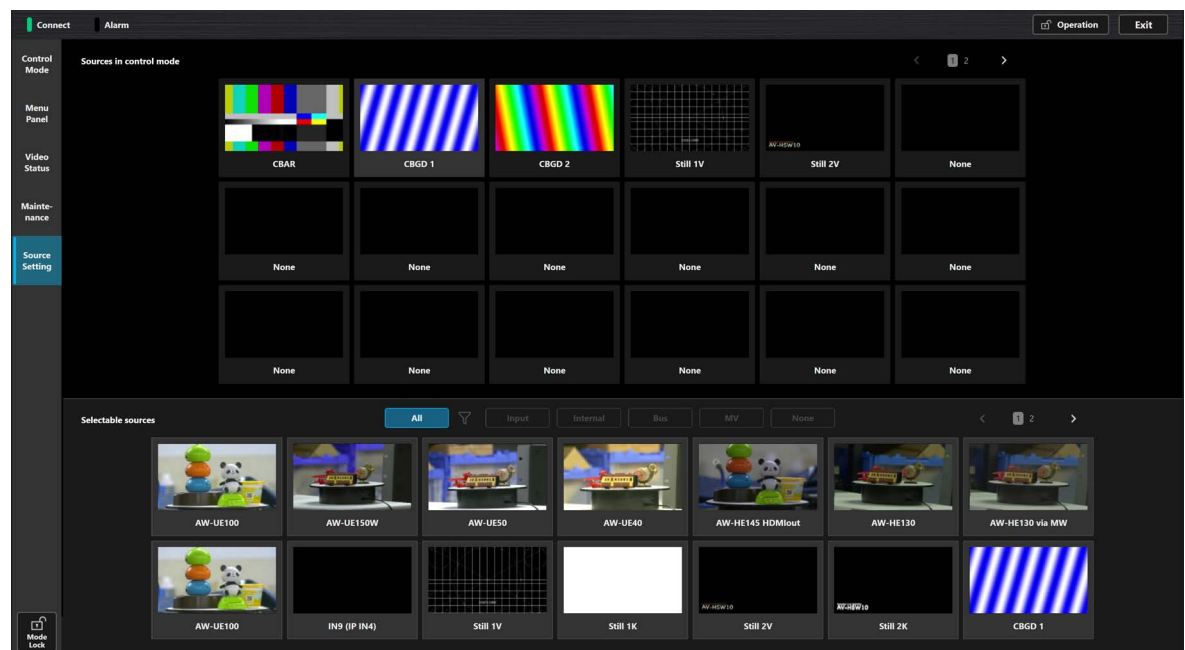

**Source Setting画面** 

# **4. Control Mode** 機能

#### 機能概要

Control Mode 画面では、以下のような操作が可能です。

- A PGM、PVW、AUX1、AUX2 映像を表示、操作メニュー部のボタン選択により、PGM/PVW と AUX の表示 切り替えが可能
- ② 映像表示された入力素材を直接クリック選択することにより指定のバス映像を切り替え、入力素材枠にはタ リー表示
- C 指定できるバスは、PGM, PVW, KEY1, KEY2, AUX1, AUX2
- D トランジション操作(フェーダー、AUTO, CUT)もクリック操作で可能
- E KEY の制御として、Transition Time の設定が可能
- 6 KEY のアサイン素材のサムネイル表示が可能
- G SHOT MEM の名前の表示、変更が可能
- 8 Still の選択、サムネイル表示が可能

#### 画面構成表示

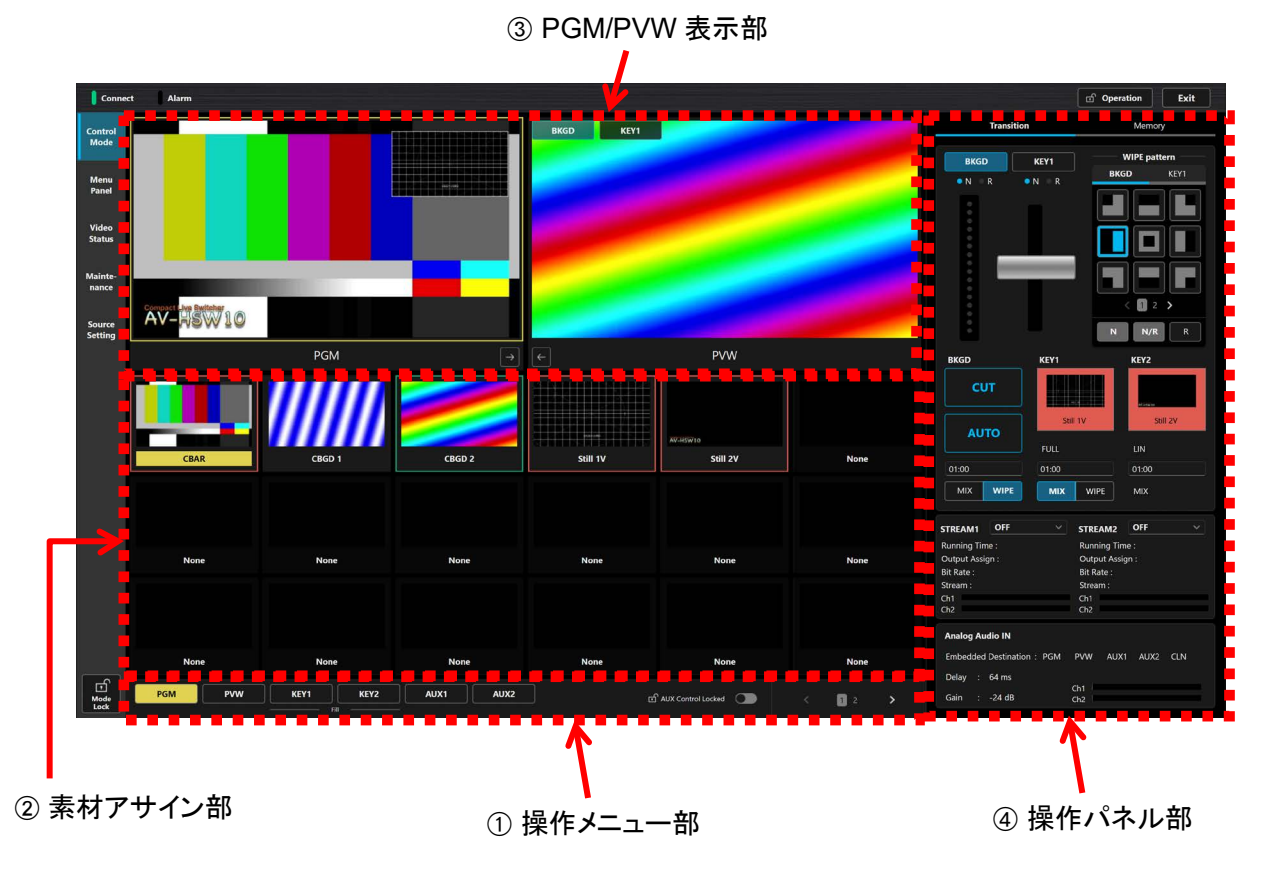

#### ① 操作メニュー部

- バス選択ボタン: PGM、PVW、KEY1、KEY2、AUX1、AUX2 の択一のバス選択ボタンです。各ボタン選択操作により、 素材アサイン部の表示を切替えます。
- KEY1、KEY2 ボタン下部のテキストは KEY バスの操作対象が Fill を対象にしていることを表示します。 Key Source Signal Coupling の Fill/Source 設定が反映されます。
- AUX Control Locked ボタンで AUX1、AUX2 のバスを選択出来ないようにロックします。

#### ② 素材アサイン部

合計 18 個の素材の映像を表示(最大2ページ、24 個の素材)します。ページ切替は ① 操作メニュー部右 部にある <ボタン(後退)、もしくは>ボタン(前進)を選択するか、② 操作メニュー部右部にあるページ表 示の数字部分を選択するか、③ 領域を左(前進)、もしくは右(後退)にスワイプ操作することで行うことが 出来ます。また、名称は素材下部に表示されます。素材をアサインするバス対象は ① 操作メニュー部左 側の PGM、PVW、KEY1、KEY2、AUX1、AUX2 ボタンのいずれかをクリックすることにより指定します。 指定したバス対象に対して選択された素材の素材名称を黄色ハイライトで表示します。またその素材枠は、 タリーとして Red Tally ならば赤、Green Tally にならば緑で表示されます。 素材アサイン部の素材の設定は、Source Setting 画面で行います。

PGM、PVW、CLN、Key Out、MV は AUX 以外にはアサインできません。

#### C **PGM/PVW** 表示部

PGM、PVW 映像を表示します。標準設定では、左側に PVW 映像,右側に PGM 映像が表示されます。表 示位置関係を逆転させたい場合には、 きしくは エボタンをクリックして下さい。起動時には、前回終了時 の位置関係で表示されます。PVW 映像上で、Next Transition の設定状態(BKGD/KEY1)を重畳表示しま す。2 素材アサイン部の対応する素材表示領域が黄色くハイライトされます。

D-1:ページ**1 (Transition)** の画面構成

#### D 操作パネル部 :**2** ページ分の画面があります。

ページボタン:操作パネル部の表示を切り替えるページボタンです。

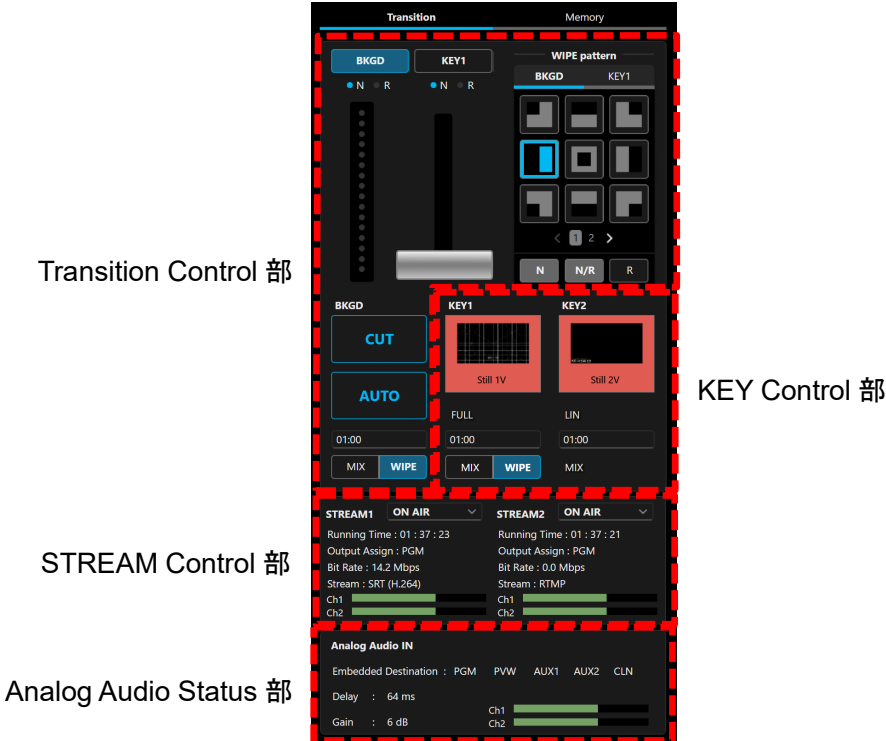

- 以下の 4 つの画面があります。
	- 1) Transition Control 部
		- (1) BKGD/KEY1 ボタン:

Next Transition 選択対象を設定します(PGM/PVW 表示部の Next Transition 設定状態重畳 表示とリンクします)。

(2) Control 部:

以下のボタン等を配置します。

 $\cdot$  Fader:

Fader 操作により Transition を実行します。

WIPE パターン選択エリア(3×3):

WIPE パターンを選択します。<1、2>ボタンでページを切り替えることができます。

WIPE 方向設定ボタン(N、N/R、R):

N、N/R(BKGD のみ)、R から択一選択で WIPE 方向を設定します。

BKGD の Transition Time:

Transition Time を設定します。設定方法は以下の 2 通りの方法を提供します。

i) テキスト編集

マウスクリックまたはタッチで下図に示すテンキー入力ダイアログが表示されます。時間を 設定して、OK ボタンをクリックすると設定され、テンキー入力ダイアログが閉じられます。 Cancel ボタンをクリックするとそれまでの時間設定操作はキャンセルされ、テンキー入力ダ イアログが閉じられます。

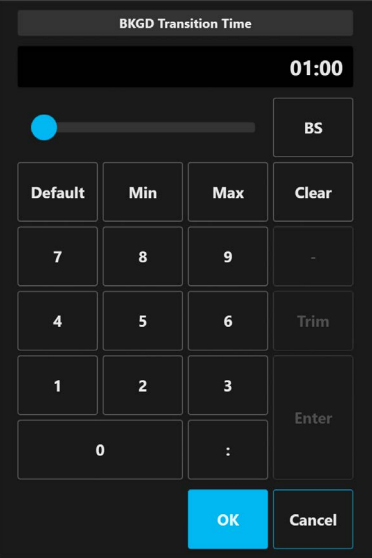

#### ii) ドラッグ操作

Transition Time 領域をタッチもしくはクリックし、そのまま上ドラッグで時間増、下ドラッグで 時間減となります。ドラッグ操作中は、Transition Time が赤色表示になります。

なお、Transition Time 領域をダブルクリックすると、初期値(1秒)に設定されます。

BKGD の Transition Type(MIX/WIPE):

択一選択で Transition Type を設定します

AUTO ボタン:

BKGD の AUTO Transition を実行します

 CUT ボタン: BKGD の CUT Transition を実行します。

#### 2) KEY Control 部

それぞれにバス素材について、以下の情報を表示します。

- $\cdot$  Key Type: LUM(CHR OFF)/LUM(CHR ON)/LIN/CHR/FULL
- Transition Type(MIX/WIPE) (KEY1 のみ)
- $\cdot$  Transition Time
	- なお、BKGD と同様の設定方法で Transition Time の設定が可能です。
- アサイン素材のサムネイル、名称

サムネイル部分は KEY を個別でトランジションするためのイメージボタンとし、KEY のトランジショ ン状態を示す LED の役割も持ちます。キーイン中は赤色に点滅し、トランジションが完了すると赤 色に点灯します。キーアウト中は赤色に点灯し、トランジションが終了すると消灯します。

3) STREAM Control 部

それぞれの IP 出力(SRT/RTMP)について、ON AIR(出力)/STDBY(待機出力)/OFF の制御ができ ます。

各出力のプルダウンから選択します。

また、それぞれの IP 出力(SRT/RTMP)について、以下の情報を表示します。

- $\cdot$  Running Time
- Output Assign

STDBY 時には待機出力にアサインされた素材に表示が切り替わります。

- $\cdot$  Bit Rate
- Stream
- · Ch1/2 エンベデッドオーディオの音声レベル表示
- 4) Analog Audio Status 部

アナログオーディオ入力について、以下の情報を表示します。

- Embedded Destination
- · Delay
- Gain
- Ch1/2 アナログオーディオの音声レベル表示

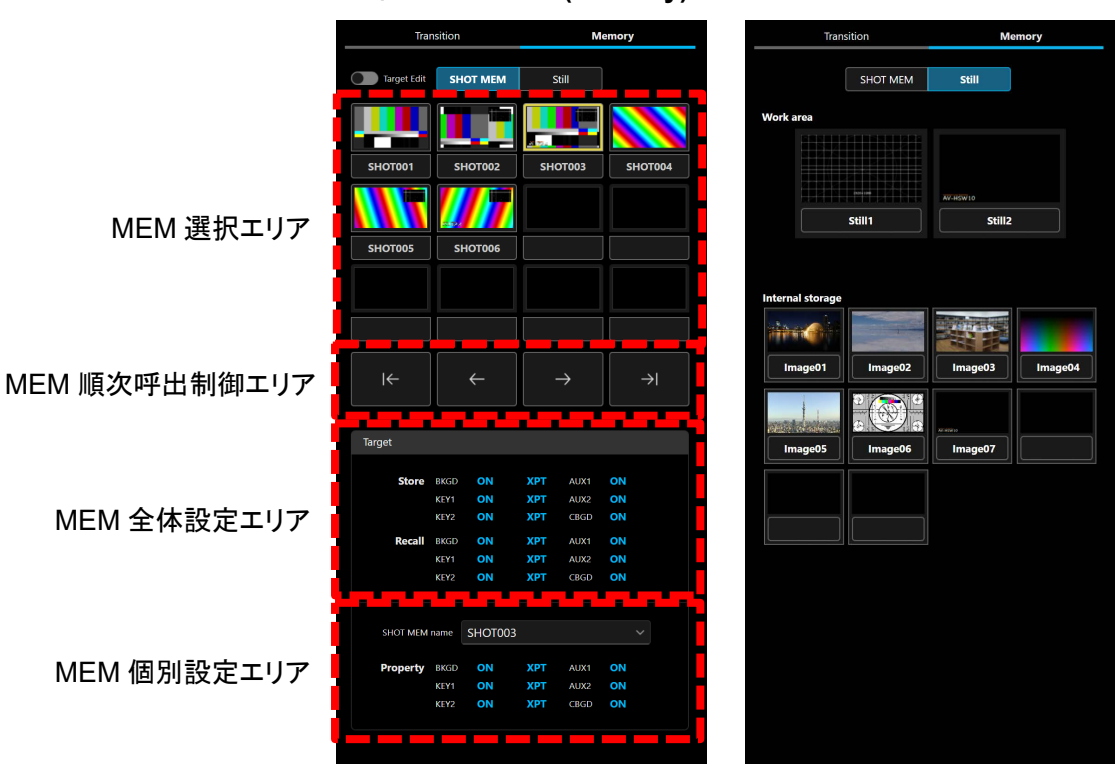

D-**2**:ページ**2 (Memory)** の画面構成

- 以下の機能から操作対象をボタンクリックで選択します。
	- SHOT MEM
		- (1) MEM 選択エリア

サムネイル、番号 1~12 で構成されています。 サムネイルをクリックすることで当該 SHOT MEM が Recall されます。 再生されたサムネイル部分には黄色枠が付きます。

登録された SHOT MEM の番号をクリックすることで下記コンテキストメニューが表示されま す。

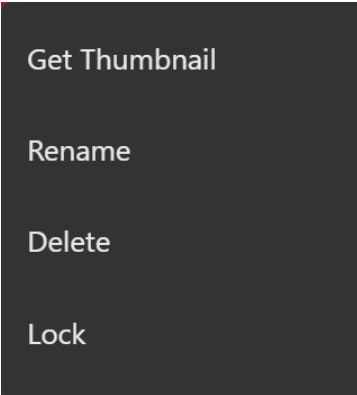

- Get Thumbnail:現在の画面構成をサムネイルとして登録します。
- Rename:登録されている SHOT MEM の名称を変更します。初期状態では SHOT0\*\*にな っています。
- Delete:登録されている SHOT MEM を消去します。
- Lock:登録されている SHOT MEM の名称変更、削除を禁止し、当該 SHOT MEM を保護 します。

Lock 状態になると、サムネイル左上に鍵アイコンが表示され Lock 状態であることを示しま す。保護解除のために Unlock が表示されます。

SHOT MEM が登録されていない番号部分をクリックすると Store が表示され、現在の状態を SHOT MEM として登録できます。

(2) MEM 順次呼出制御エリア

登録されている SHOT MEM を順番に Recall することができます。

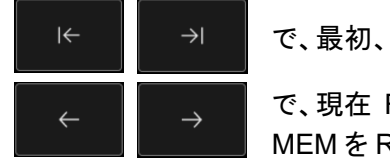

で、最初、または最後の SHOT MEM を Recall します。

で、現在 Recall されている SHOT MEM の前、または後ろの SHOT MEM を Recall します。

(3) MEM 全体設定エリア

SHOT MEM 全体に対する Store、Recall 時の Target の設定を表示します。 最上部の Target Edit を ON にすると、すべての SHOT MEM の対象を Store/Recall に対し て変更することができます。

- BKGD、KEY1、KEY2 に対しては Setting と XPT を選択できます。
- AUX1、AUX2、CBGD に対しては Setting を選択できます。

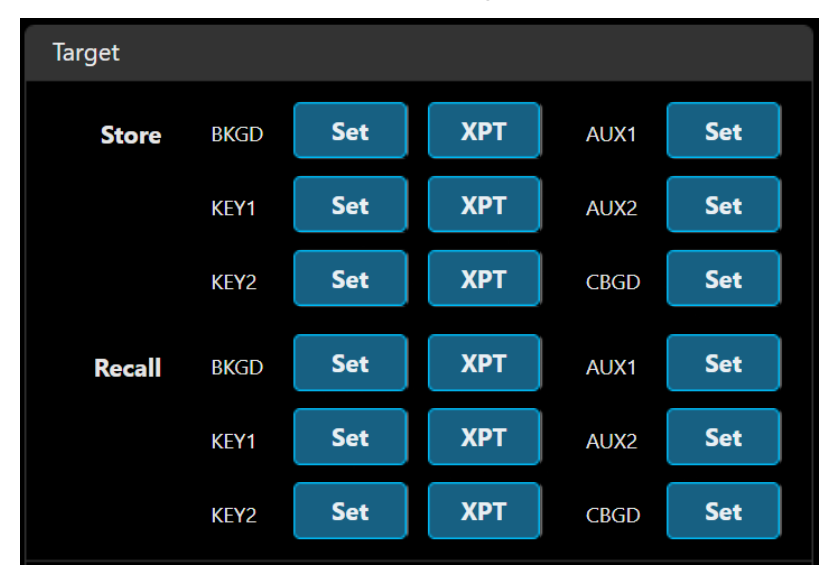

(4) MEM 個別設定エリア

SHOT MEM name 部分には現在選択している SHOT MEM が表示されます。プルダウンで 選択することが可能です。

Property には選択した SHOT MEM の対象の設定が表示されます。 最上部の Target Edit を ON にすると、当該 SHOT MEM の対象を設定できます。 設定を変更するときは Save をクリックします。 設定を変更しない場合は Cancel をクリックします。

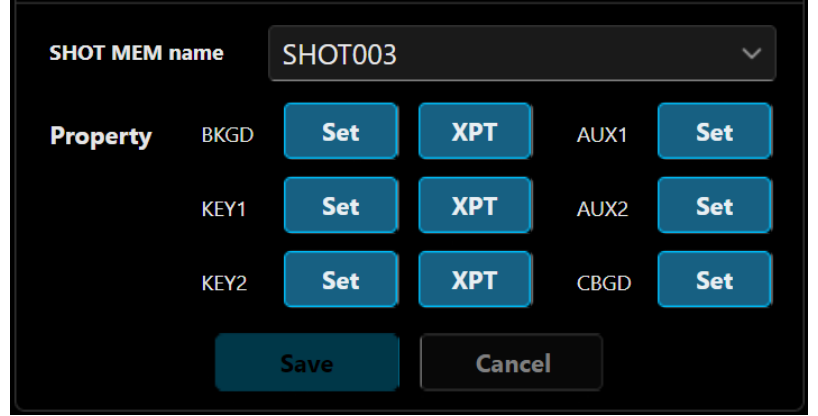

#### 2) Still

(1) Work area

AV-HSW10 本体の内部素材(Still1/2)として選択可能な Still データが格納されています。 このエリアでは、Still1/2 それぞれの素材のサムネイルと名称が表示されています。

名称クリックでコンテキストメニューとして以下の画面が表示されます。

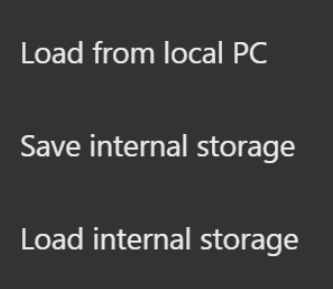

Load from local PC では PNG, JPEG, GIF フォーマットに対応しています。

なお、Still ロード時に HD サイズより大きい Still を選択した場合には、HD サイズに自動的に 縮小して、取り込みます。

サイズが 4K より大きい場合にはエラー表示が出ます。

JPEG, GIF フォーマットでは Still の K チャンネルは白(不透明)になります。

PNG フォーマットで $\alpha \text{t}$ しのファイルの場合も同様に白になります。

Load from local PC は、本ソフトを動作させている PC からデータをロードします。

100 件のフォルダ、ファイル(jpg、png、gif)を表示します。

100 件を超えて表示されません。フォルダやファイルを分けて再度開いてください。

Save internal storage は AV-HSW10 の Internal Storage にデータセーブします。(Software Control Panel でのみ使用可)

Load internal storage は、AV-HSW10 の Internal Storage からデータをロードします。(Software Control Panel でのみ使用可)

(2) Internal Storage

AV-HSW10 本体には 10 個の Still データを格納できる Internal Storage があります。 このエリアでは、Internal Storage に格納されている Still データのサムネイルと名称が表示されま す。

名称クリックでコンテキストメニューとして以下の画面が表示されます。

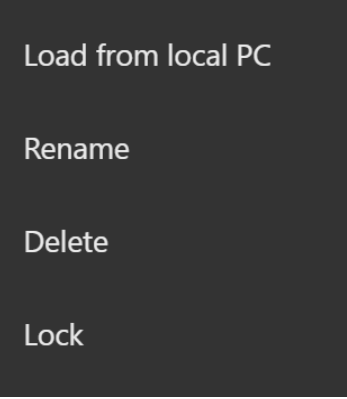

Load from local PC では、本ソフトを動作させている PC からデータをロードします。 下記の選択ダイアログが表示されます。初めて本ソフトを動作させた場合の初期状態のフォルダ は以下の通りです。 Windows の場合:C:¥ Mac の場合:/Users

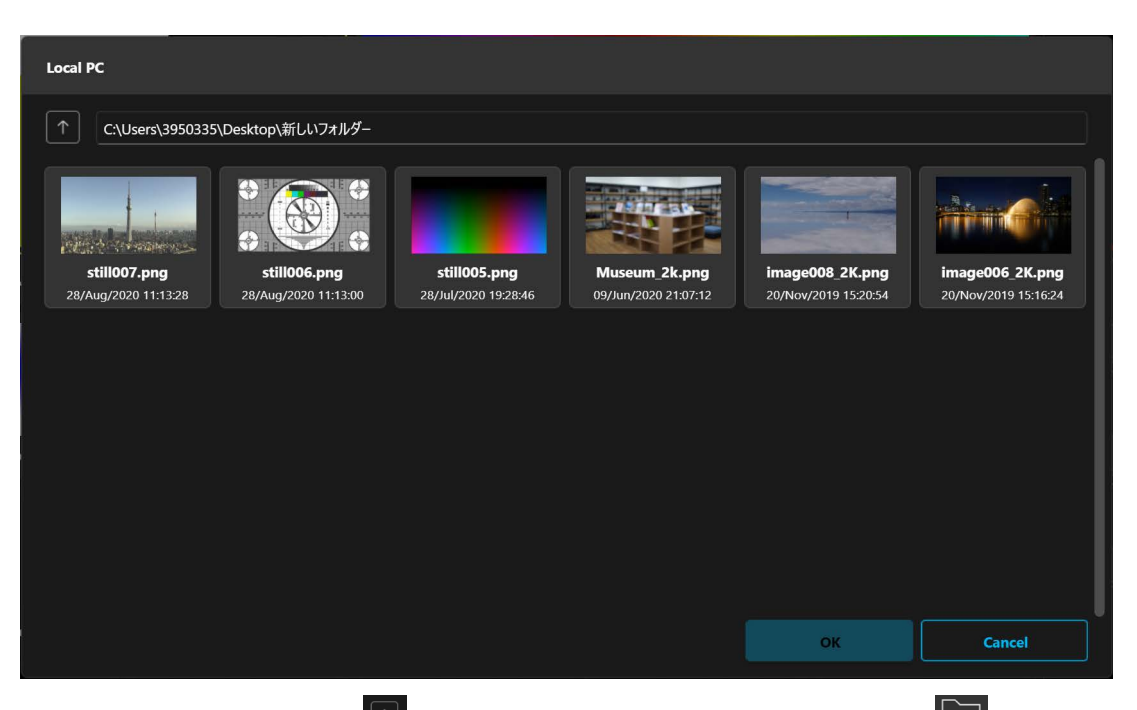

フォルダリストにある ■ 上位フォルダ移動アイコンをクリック、もしくは ■ フォルダアイコンを ダブルクリックすることにより任意のフォルダに移動できます。 読み込んだファイルのあるフォルダが次回選択ダイアログを開いた時に設定されます。 Rename では、ロードしたデータの名称を変更できます。 Delete では、Internal Storage に格納されているデータを消去できます。 Lock では、データの Rename、Delete を禁止し、データを保護します。 Lock 状態になると、サムネイル左上に鍵アイコンが表示され Lock 状態であることを示します。保 護解除のためにコンテキストメニューに Unlock が表示されます。

# **5. Menu Panel** 機能

## 機能概要

Menu Panel 画面では、以下のような操作が可能です。

- ① メニュー画面とステータス表示画面を切り替えることが可能です。 ステータス画面表示については AV-HSW10 の取扱説明書をご確認ください。
- ② AV-HSW10 本体の出力先に表示されるメニュー画面が表示され、メニュー操作が可能になります。 AV-HSW10 本体との操作関係は、後操作優先になります。
- ③ 内部バスのサムネイル、及び選択した内部バスの拡大サムネイル(2 個まで)が表示されます。

#### 画面構成表示

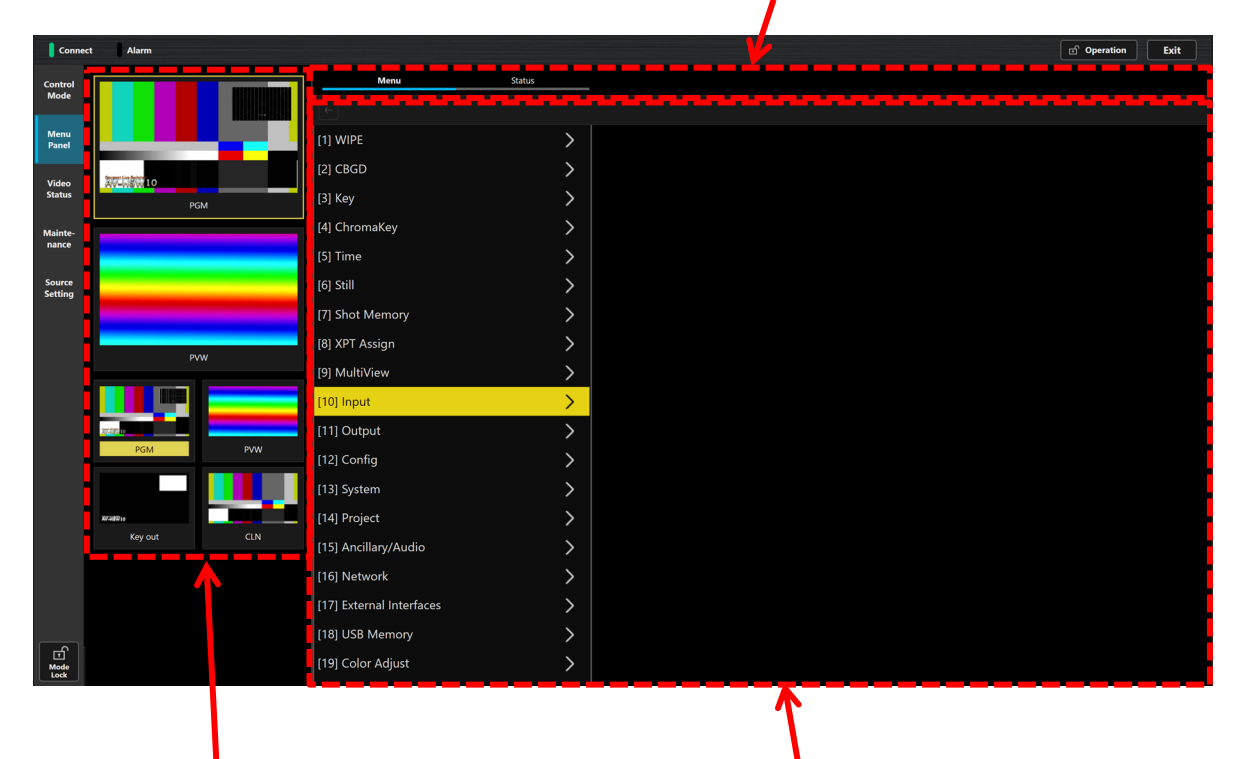

① メニュー/ステータス画面表示切替部

③ PGM 表示部 スコンコン コンコン の メニュー部

#### A メニュー**/**ステータス画面表示切替部

Menu タブでは機器の設定をするメニュー画面が表示されます。 ステータス画面では以下の設定情報が一覧表示されます。

- ・ BKGD、KEY のワイプパターン設定
- ・ BKGD、KEY1、KEY2、FTB のトランジション時間設定
- ・ USER ボタンの割り当て設定
- ・ XPT1~12 の割り当て設定

#### ② メニュー部

AV-HSW10 本体の出力先に表示されるメニュー画面が表示され、操作することができます。 メニュー部上部左側には一つ上のメニュー階層に移動できるボタンがあります。 マウス操作だけではなく、キーボードの矢印キー、BS キー、ESC キー、Enter キーも使用できます。 左右矢印キーでメニューの階層を移動できます。 上下矢印キーでメニュー項目を上下に移動できます。 BS キー、ESC キーでメニューの階層を一つ上に移動できます。 Enter キーでメニュー項目の決定ができます。

#### C **PGM** 表示部

以下の内部バス素材のサムネイル表示領域と2つの拡大サムネイル表示領域があります。拡大サムネイ ル領域を選択した後、内部バス素材のサムネイルを選択すると、その拡大サムネイル領域に選択した内 部バス素材のサムネイルが拡大されて表示されます。選択されているサムネイル枠は黄色表示されま す。

 内部バス素材: PGM, PVW, CLN, Key out

# **6. Video Status** 機能

## 6.1. 機能概要

AV-HSW10の全入力素材、全出力映像、内部素材(Still など)、バス(PGM, PVW, CLN, Key Out, AUXバス)、 マルチビュー映像素材表示を行います。

#### 画面構成表示

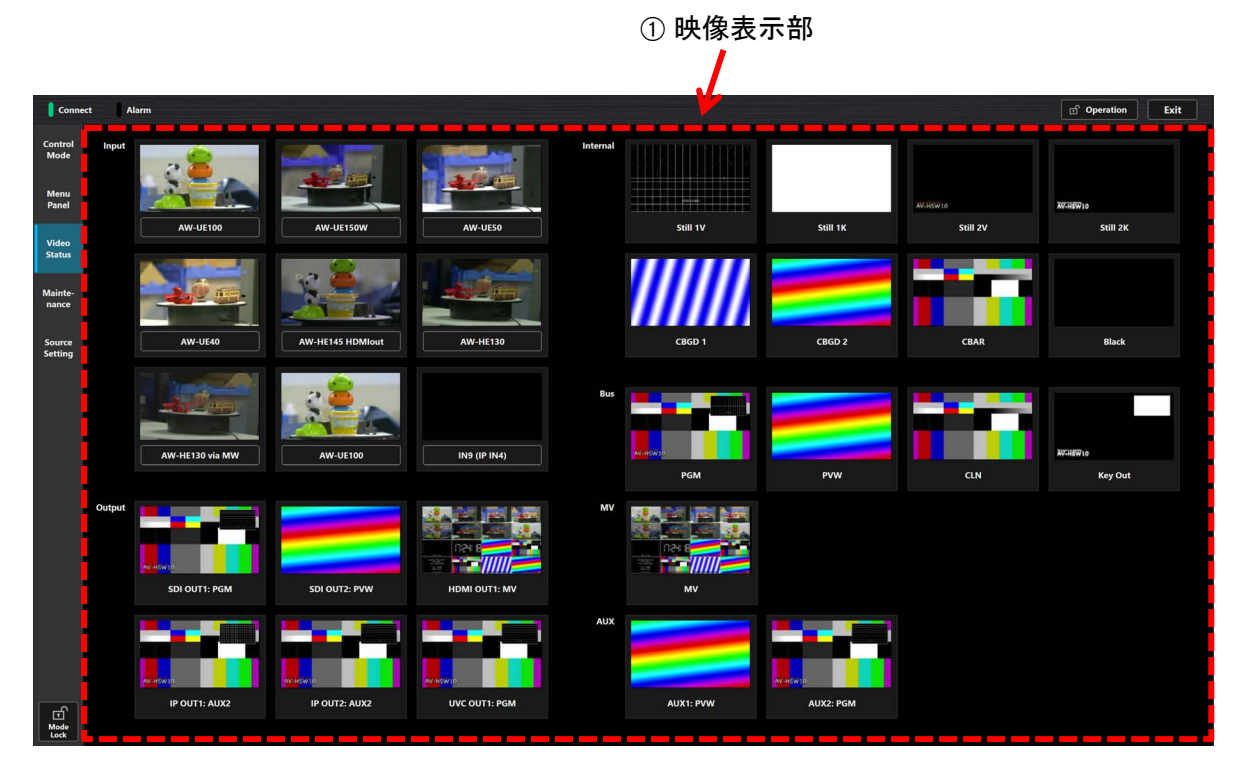

#### A 映像表示部

Input, Internal, Bus, MV, AUX, Output に割り当てられた素材の映像表示を行います。 Input の素材名称をクリックすることにより名称の変更が可能です。

# **7. Maintenance** 機能

## 機能概要

AV-HSW10 を選択し、接続を行います。

Software Control Panel バージョン情報表示及び AV-HSW10 のファームウェアバージョン情報表示を行いま す。

PC と AV-HSW10 の時刻同期を行います。

#### 画面構成表示

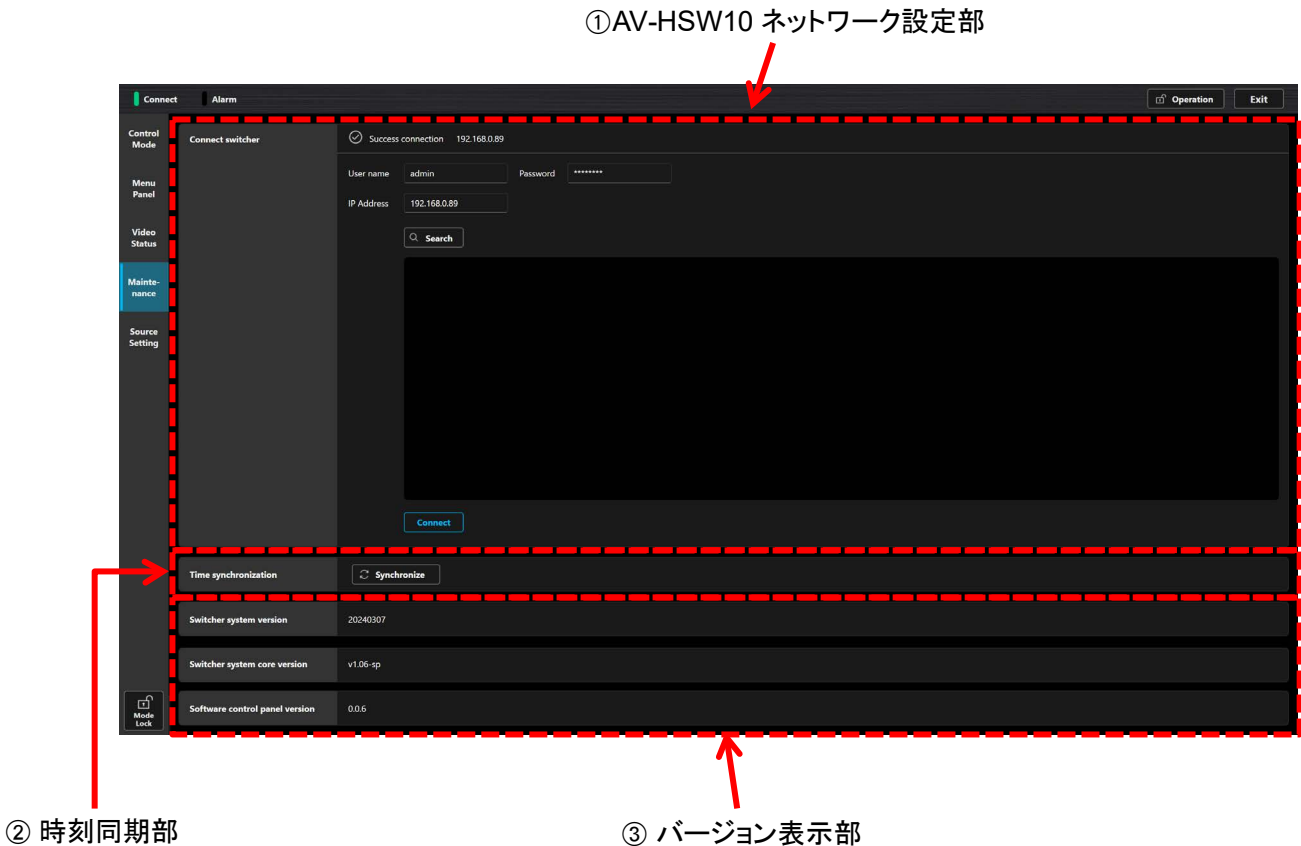

#### A **AV-HSW10** ネットワーク設定部

Software Control Panel に接続する AV-HSW10 の IP アドレス設定、User name、Password を入力及び 接続を行います。

最上部には接続状態が表示されます。まだ AV-HSW10 が接続されていない場合には、「Disconnection」 と表示されます。

以下の 2 種類の方法で接続する AV-HSW10 の IP アドレスを設定できます。

1) マニュアル設定: IP Address をクリックし、接続したい AV-HSW10 のアドレスを入力します。

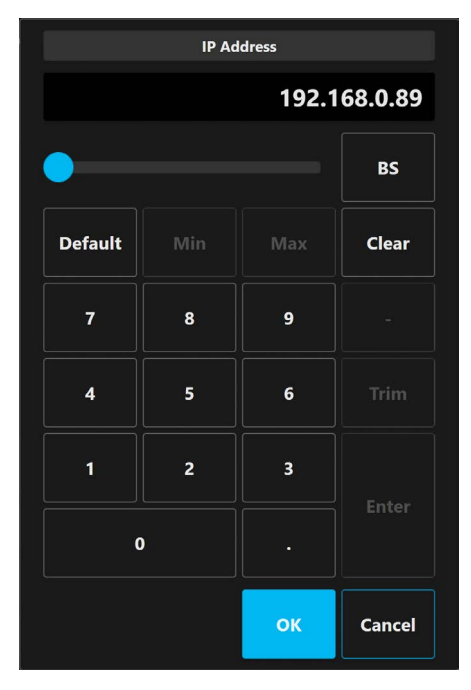

次にユーザー名を設定します。User name 部分をクリックして AV-HSW10 本体でソフトウェアパネル 認証のために設定したユーザー名を入力してください。

次にパスワードを設定します。Password 部分をクリックして AV-HSW10 本体でソフトウェアパネル認 証のために設定したパスワードを入力してください。

その後、① 下部にある Connect ボタンをクリックします。

2) 自動設定:Search ボタンをクリックすると、自動的に Software Control Panel が動作する PC と同じネ ットワーク上にある AV-HSW10 の IP アドレスを検索、表示します。検索結果から所望の AV-HSW10 の IP アドレスをクリックし、Connect ボタンをクリックします。検索されるのはネットワークルータを介さ ないローカルネットワークにあるすべての AV-HSW10 です。サブネットが異なっていても表示されます が、Connect を押しても接続できません。サブネットが異なっている場合はPCのIP アドレスとサブネッ トマスクを AV-HSW10 と同一のサブネットになるように変更してください。

ともに正常に接続されると、AV-HSW10 ネットワーク設定部最上段に「Success connection IP アドレス」 が表示されます。

#### B 時刻同期部

本ソフトウェアパネルがインストールされている PC の時刻情報を、AV-HSW10 本体へ転送し、同期をとる ことができます。Synchronize ボタンを押すと、時刻が同期します。

3 バージョン表示部

接続された AV-HSW10 のファームウェアバージョン表示及び Software Control Panel のソフトウェアバー ジョンを表示します。

Switcher system version:AV-HSW10 本体ファームウェアバージョン

Switcher system core version:本体コアファームウェアバージョン

Software control panel version:Software Control Panel のソフトウェアバージョン

# **8. Source Setting** 機能

## 機能概要

Control Mode 画面下部に表示される素材アサイン部に対し任意の入力素材の割り当てを行います。

#### 画面構成表示

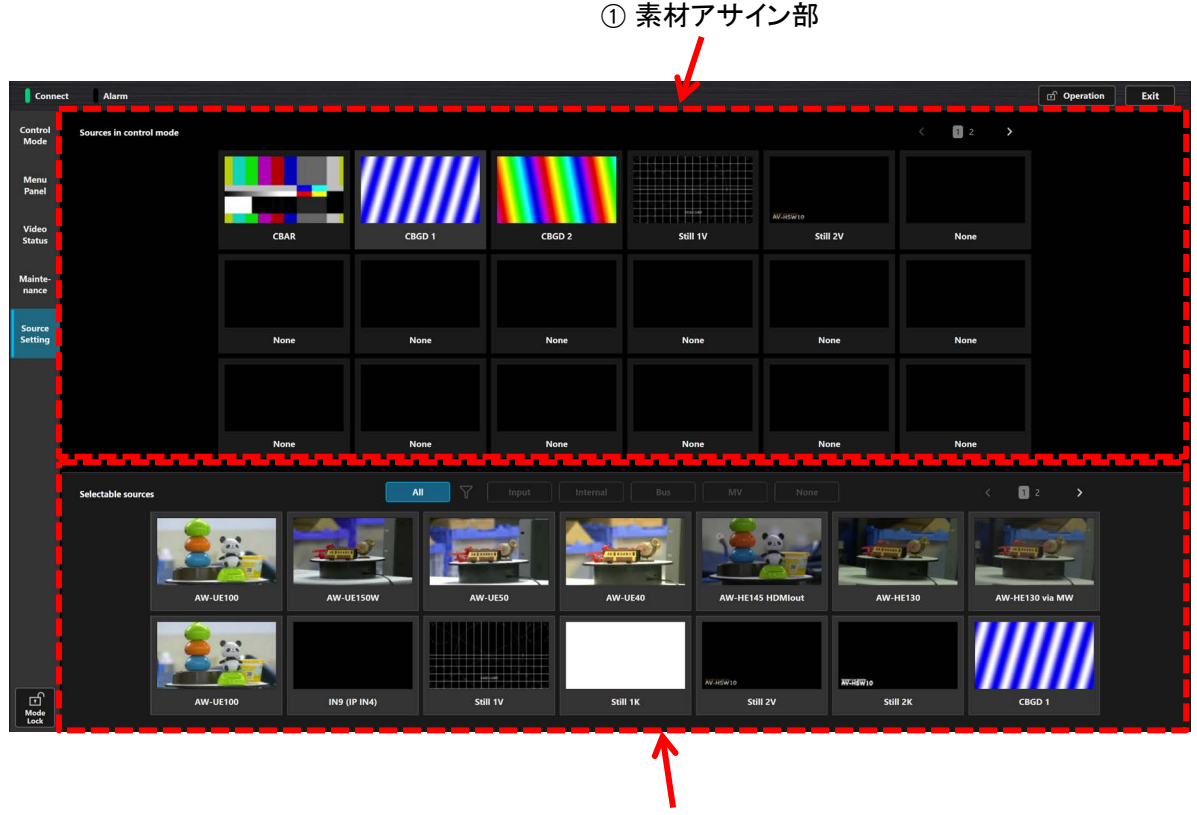

② 素材アサイン選択部

#### ① 素材アサイン部

アサインしたい素材領域部分にクリックすると、その素材領域が黄色で選択されます。その時点で、②素 材アサイン選択部からアサインしたい素材をクリックするとその領域にその素材がアサインされます。アサ イン後、黄色選択は自動的に右隣に移動します。そのページの中の最後の素材の場合(Page1の18番目、 Page2 の 6 番目)は黄色枠は移動しません。素材アサインは、最大 24 個分(Page1 に 18 個、Page2 に 6 個)あり、<ボタン(後退)、>ボタン(前進)もしくは、左スワイプ(前進)、右スワイプ(後退)操作で切り替え ることが出来ます。

#### 2 素材アサイン選択部

A 素材アサイン部に設定する元素材の一覧表示、及び選択を行います。素材一覧は、最大 2 ページ分あ り、フィルタボタンで各バスのみの素材表示に切り替えることが出来ます。